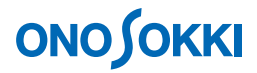

# **DS-3000** シリーズデータステーション

周波数応答関数簡易操作手順書

株式会社 小野測器

目次

- 1. 計測までのフローチャート
- 2. 機器の接続
- 3. DS-3000 の設定
- 4. 計測する

## 1 計測までのフローチャート

インパルスハンマを使用した周波数応答関数の計測手順を説明します。

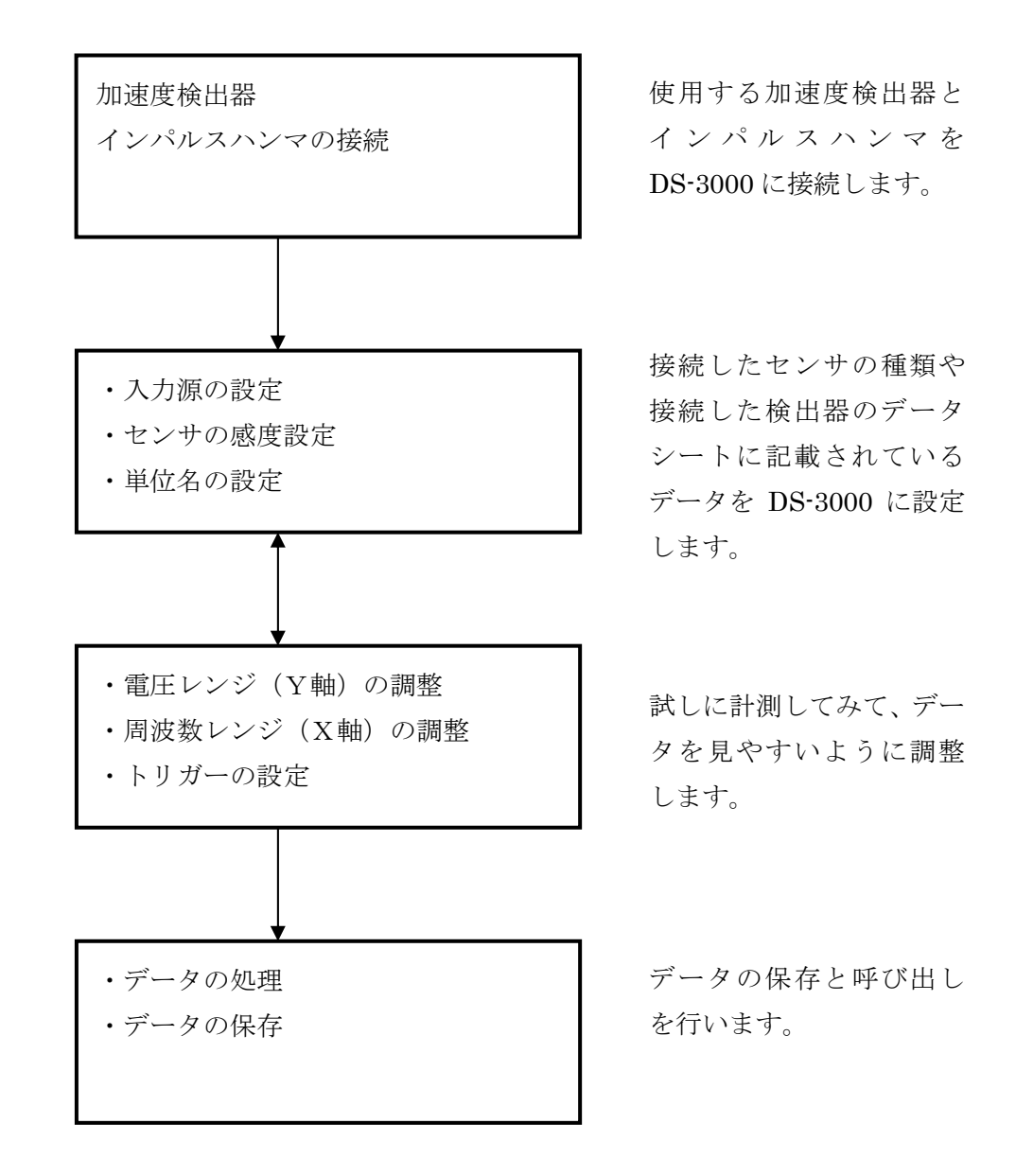

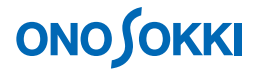

## 2 機器の接続

「加速度検出器」と「インパルスハンマ」を DS-3000 に接続します。 加速度検出器にはアンプ内蔵 型と電荷出力型の2種類がありますが、ここではアンプ内蔵タイプの使用を前提として説明します。

それぞれのセンサは基本的に DS-3000 シリーズと以下の様に接続します。

下図はインパルスハンマはアンプを経由しないで、ダイレクト接続の例になりますが、アンプ側でゲイ ン(出力増幅)する場合は、インパルスハンマのアンプからの出力を DS-3000 に入力します。

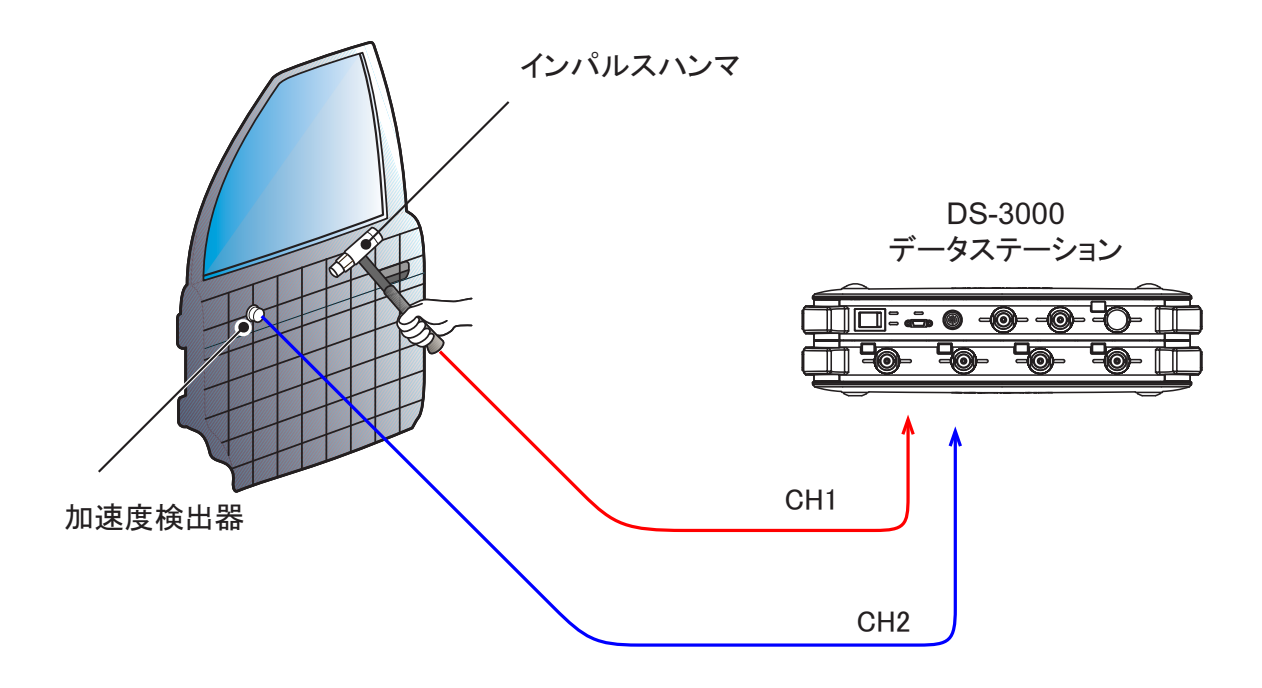

# **ONO JOKKI**

## 3 DS-3000 の設定

#### 3-1 設定の準備

先ほど接続したインパルスハンマや加速度検出器を正しく動作させて、データを表示させる為に、検 出器の動作条件や感度をFFTアナライザに設定します。 設定する感度や動作条件は使用する加速 度検出器に添付の「出荷試験成績表」に記載されています。

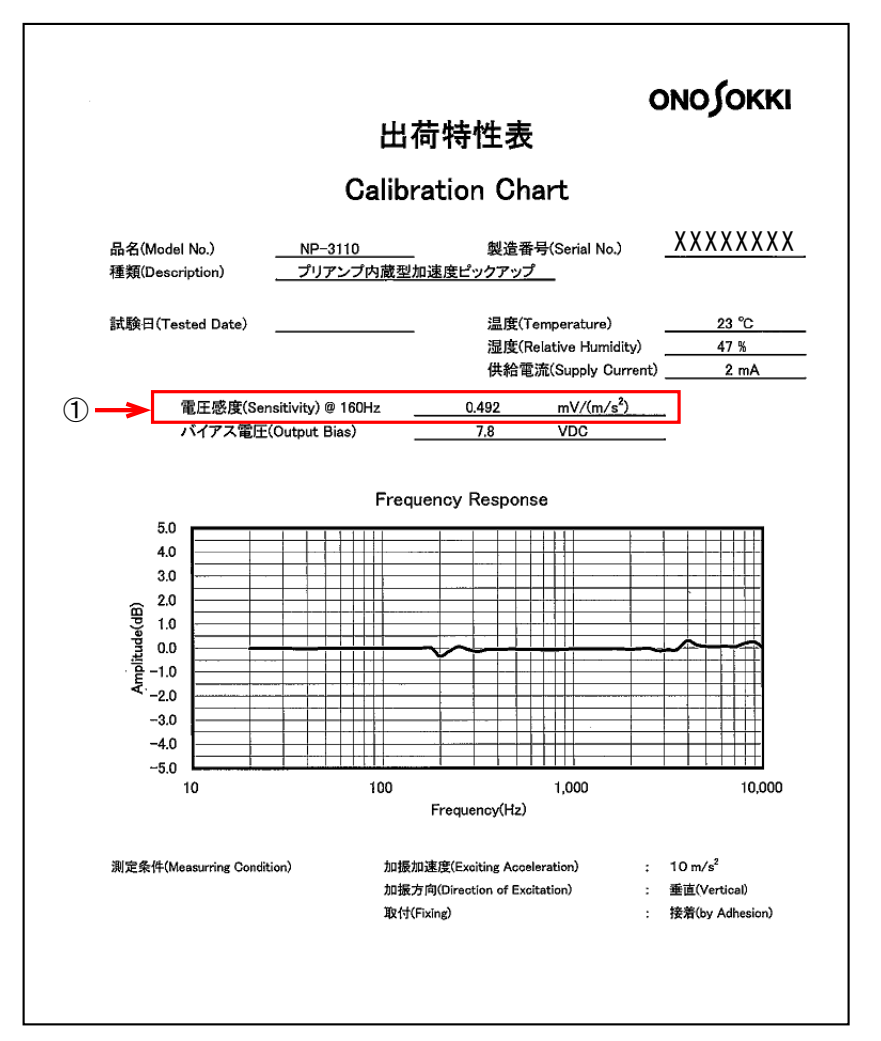

アンプ内蔵型加速度検出器「NP-3110」に添付されている出荷試験成績表

試験成績表の中でFFTに設定するのは①のデータです。

- ① 電圧感度は1m/s2 の加速度で検出器が何V出力するか記載されています。ここでは 0.492mV の電圧が出る事が記載されています。
- ② 駆動電流は検出器に 2.4mA の電流を流して試験した事が記載されています。

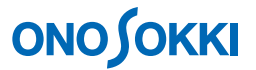

インパルスハンマ「GK-3100」に添付されている書類の中で、必要なデータは以下の様に 記述されています。

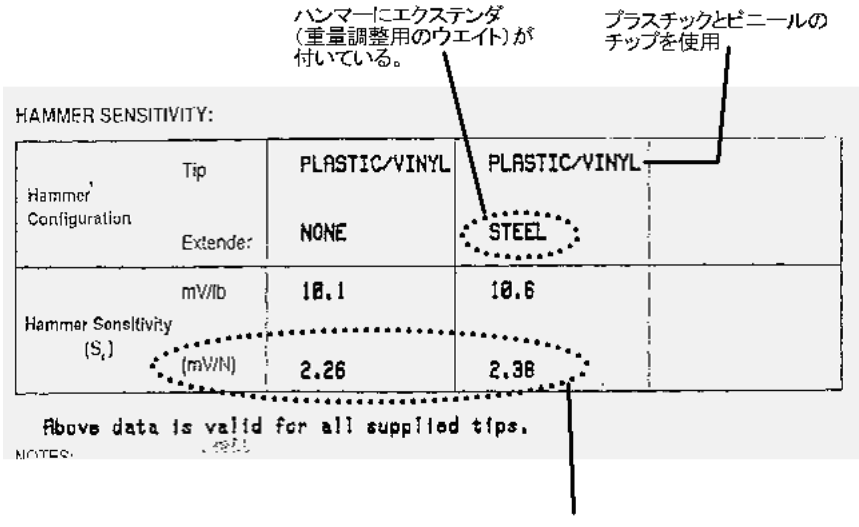

インパルスハンマーの後部に取り付けるエクステンダーの有無で、<br>1N(ニュートン)当たりの電圧出力が違う事が記述されています。

加振力を一定にする為に、腕や手の力では無く、ハンマ自体の重量を利用して打撃する事が必要で す。よって後部にエクステンダを装着しての使用を推奨します。

ここでは1N(ニュートン)あたりの電圧出力の値、2.38mV/Nを確認しておきます。

### ハンマ先端のチップについて

インパルスハンマによる加振力の周波数はハンマ先端のチップの材質を変えることによりおおよそ の調整が出来ます。

□HARD TIP(金属製)

インパルスの立ち上がりが急峻で高い周波数まで加振出来ます。ただし、ダブルハンマリング(二 度叩き)の可能性があり、パワースペクトル密度は小さい。

#### □SOFT TIP(ビニール製)

パワースペクトル密度は大きく、加振エネルギーは低域に集中します。しかし、数Hz以下の加振を する事は困難です。

□MEDIUM TIP(プラスチック製) 金属製チップとビニール製のチップの中間の特性を持ちます。

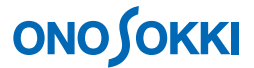

### 3-2 入力源の設定

DS-3000 に接続されている検出器の感度と動作条件等を設定します。ここでは

1CH:インパルスハンマ

2CH:加速度検出器

の条件で説明します。

メニューバーの入力をクリックして開いたダイアログボックスから電圧レンジの設定を選択します。

- ① 両チャンネルとも【オートレンジ】のチェックがされていたらチェックを消します。
- ② 【カップリング】は両チャンネルともAC(交流結合)を選んでおきます。
- ③ 【入力源】のダイアログボックスを開きます。 1CH :インパルスハンマ用電源 BOX から信号を入力するときは、CCLD は OFF、インパルス ハンマから直接入力するときは、CCLD を ON にします。 2CH :プリアンプ内蔵型の加速度センサを直接、信号を入力するときは、CCLD は ON、電荷 出力型の加速度センサをコネクタ接続タイプのチャージコンバータ経由で入力するときは、 CCLD は ON、チャージアンプ経由で入力するときは、CCLD を OFF にします。
- ④ 【OK】を押して確定します。

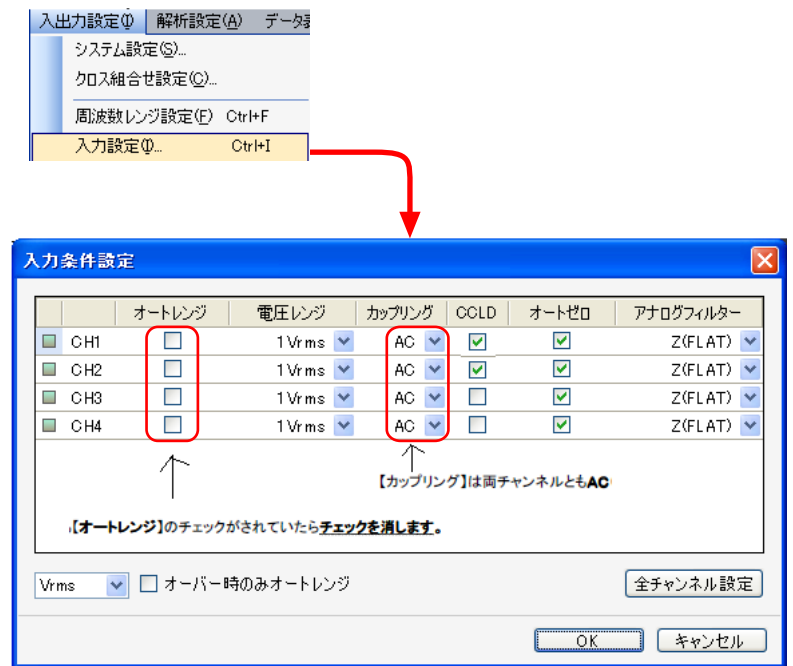

### 3-3 単位に換算する。

振動の波形がまだ電圧で表示されていて不便です。 単位の校正機能を使って電圧から加速度に直 読できる様にます。

メニューバー入力をクリックして単位校正を選んでダイアログボックスを開きます。

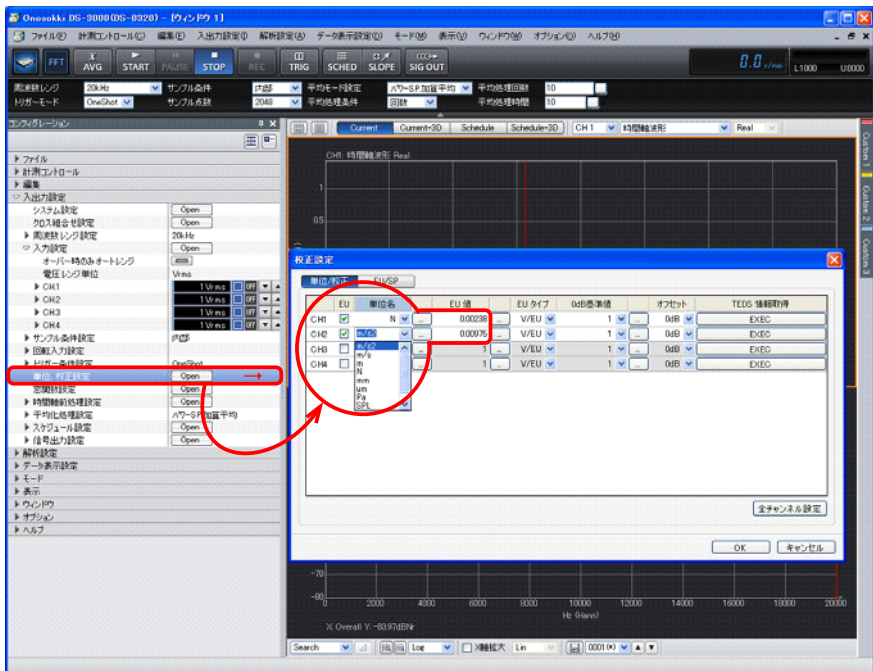

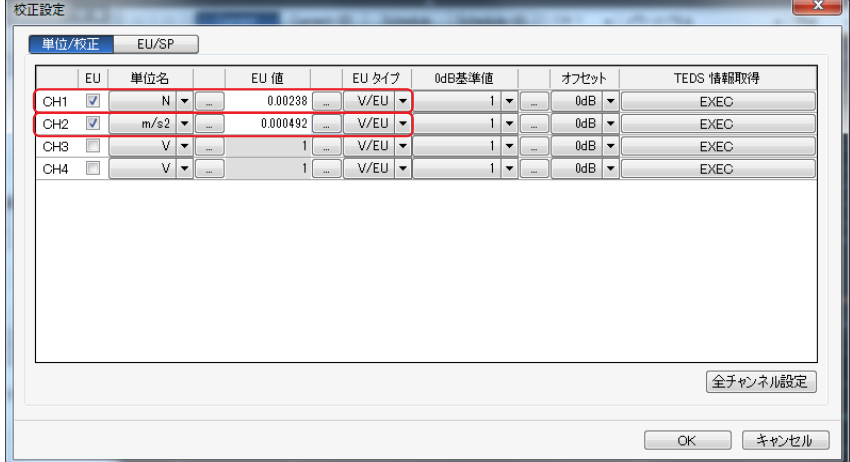

1CHにおいて、単位名をN(力の単位)、EU値にはEUタイプをV/EUにして0.00238を入力します。 2CHにおいて、単位名をm/s2 (加速度の単位)、EU値にはEUタイプをV/EUにして0.000492と入力します。

これで1CH(インパルスハンマ側)が加振力のN(ニュートン)、2CH(加速度検出器側)が加速度の単 位であるm/s2に変換され、各単位で直読出来る様になりました。

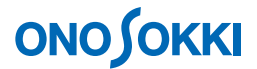

#### 3-4 表示の切替

### 画面での設定

データ計測時は1CHの時間波形、下を2CHの時間波形の表示にします。

### 画面設定

画面設定ドロップダウンリストで、表示するチャンネル・関数を選択します。

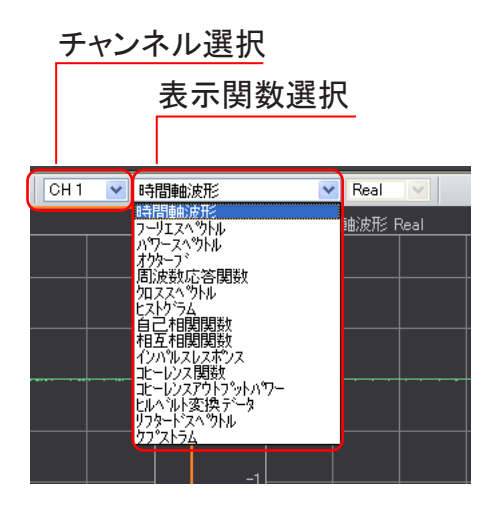

画面を変更するには、データ画面左上のデータ種類ラベルをクリックして、画面をアクティブフレームに してから、上記設定を行います。

1CH、2CHの時間波形を表示させます。

### 3-5 電圧レンジの調節

電圧レンジと周波数レンジを測定に適した値に設定します。

インパルスハンマをハンマの自重で落とす感じ(一定の力)で被検物を叩きながら各チャンネルの LEVELインジケータのLEDが点灯しない様に信号波形をなるべく大きく表示するレンジに設定しま す。

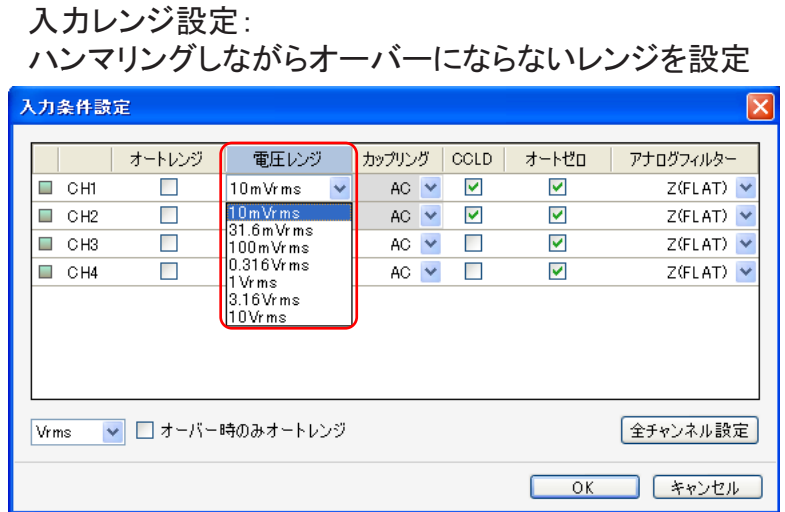

LEVEL インジケータ LED:オーバーで赤色点灯

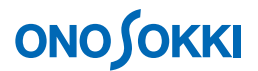

### 3-6 トリガーをかける

波形の観測がしやすい様にトリガー機能を使って波形を画面内の適当な位置に波形を停止しましょう。

コンフィグレーションウィンドウで、[入出力設定]→[トリガー条件設定」→[内部トリガー]を選択し、 「Open」ボタンで開きます。

ハンマリングしながら1CH(インパルスハンマ)の波形にトリガーをかけます。

トリガーポジションは波形の観測に支障が無い様に極力画面内の「左側」に設定しましょう。

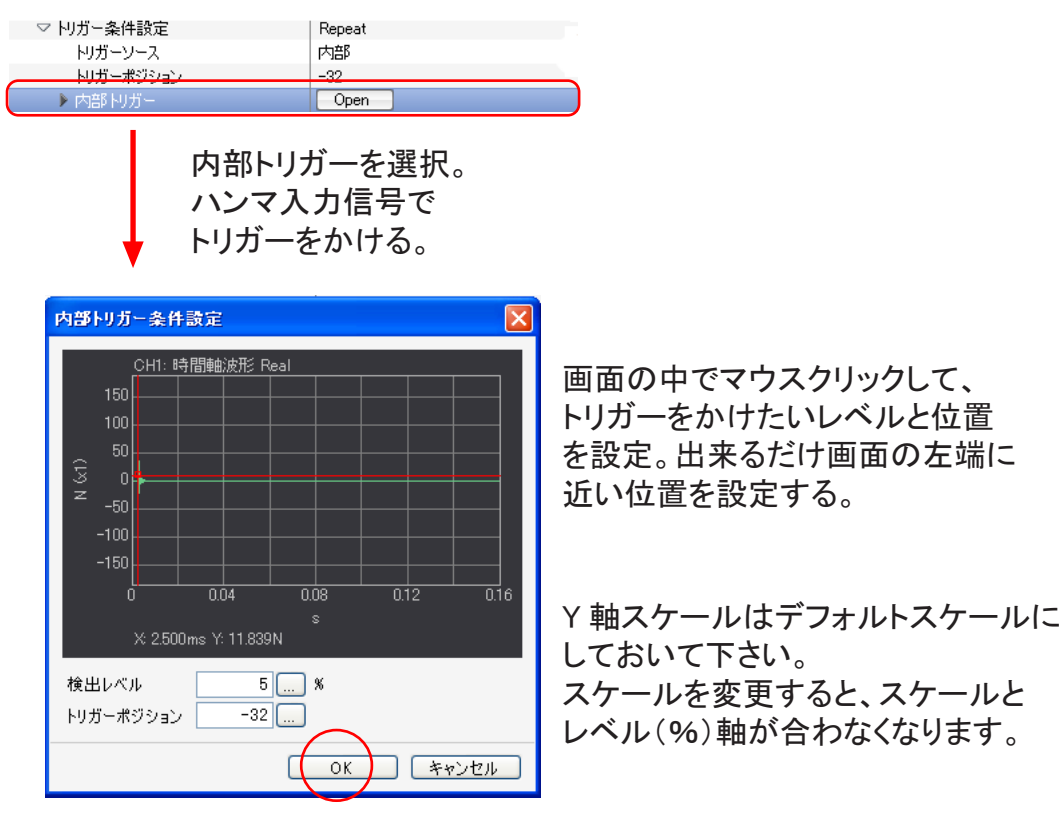

OKで設定完了

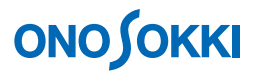

■ Onosokki DS-3000(DS-0320) - [ウィンドウ 1]  $\Box$ olx ■ ファイル(E) 計測コントロール(C) 編集(E) 入出力設定() 解析設定(A)  $\overline{a}$  $\theta$   $\times$  $\frac{\square}{\square}$  $rac{cc}{s}$ н  $\frac{E}{SLOPE}$  $\frac{1}{\text{SCHED}}$  $\overline{X}$ <br>AVG **FFT** START **STOP** Ourrent | Current-3D | Schedule | Schedule-3D | CH1 ▼ 時間軸波形 同川 Custom 1 | Custom 2 | Custom 3 -<br>CH1: 時間軸波形 Real  $\frac{1}{0.04}$  $\frac{1}{0.06}$  $\frac{1}{0.14}$  $\frac{1}{0.02}$  $\overline{0.08}$  $\overline{01}$  $\frac{1}{0.12}$ កាស .ń CH2: 時間軸波形 Real  $\begin{bmatrix} 100 \\ 50 \\ -60 \\ -100 \end{bmatrix}$ ₩  $\frac{1}{0.02}$  $0.04$  $rac{1}{0.06}$  $\overline{0.1}$  $\frac{1}{0.12}$  $\frac{1}{0.14}$  $\frac{1}{0.16}$  $\times$  4.453ms Y: 30.460m/s2 ▽ | □ X軸拡大 Lin  $Peak$  $\vee$ 

画面のTRIGボタンを押して、トリガーをかける体制にします。

上画面:インパルスハンマの波形 下画面:加速度検出器の波形

ハンマリングして、設定した任意の位置で波形が停止すればトリガーは OK です。

## 3-7 ウィンドウの設定

インパルスハンマの信号は単発的な衝撃信号ですから補正なしのレクタンギュラウインドウ (rectangular window)に切り替えます。

コンフィグレーションウィンドウで、[入出力設定]→[窓関数設定」を選択し、「Open」ボタンで窓関数 設定ウィンドウを開きます。各チャンネルの窓関数設定を行います。ここでは、各チャンネルともレクタ ンギュラに設定しています。

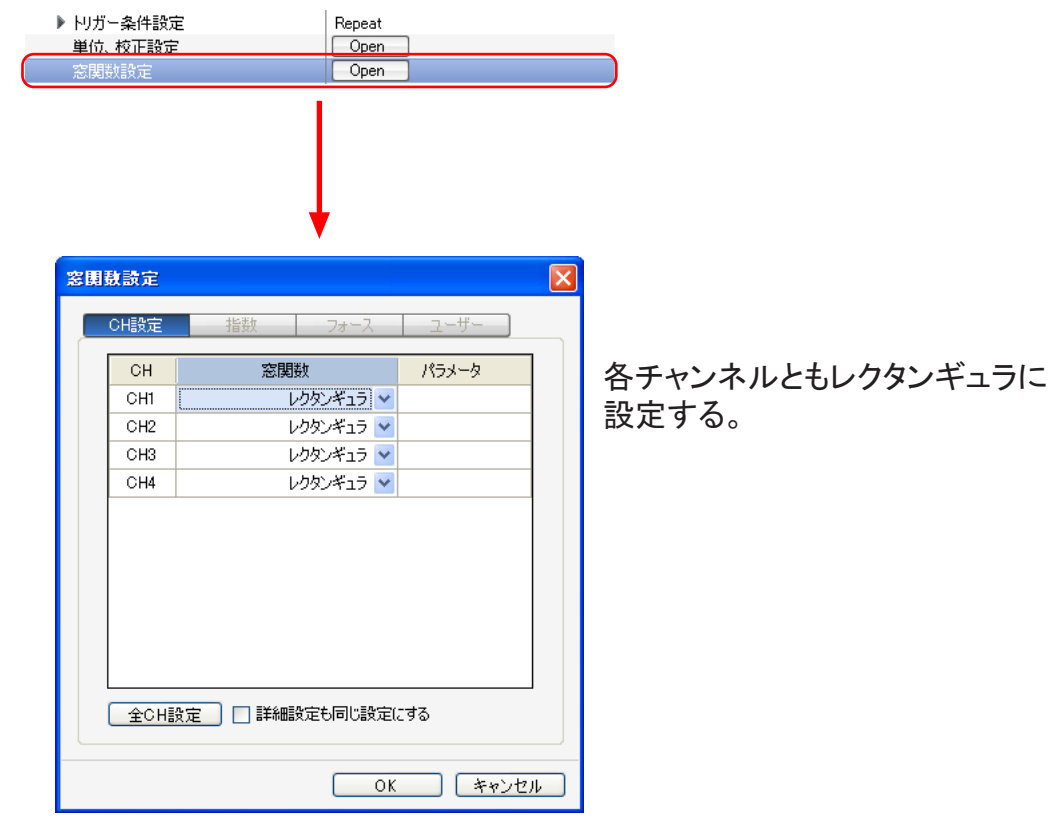

### 3-8 周波数レンジを決める

周波数レンジは以下の様な要因を元に決定していきます。

- センサー(ここでは加速度検出器)の解析周波数範囲内にする。
- 着目する周波数分解能。(周波数レンジが低いほど周波数分解能は細かくなります。)
- 共振周波数をいくつまでみるか?(周波数レンジが高いほど、幾つものモードを見ることが出来ま す)

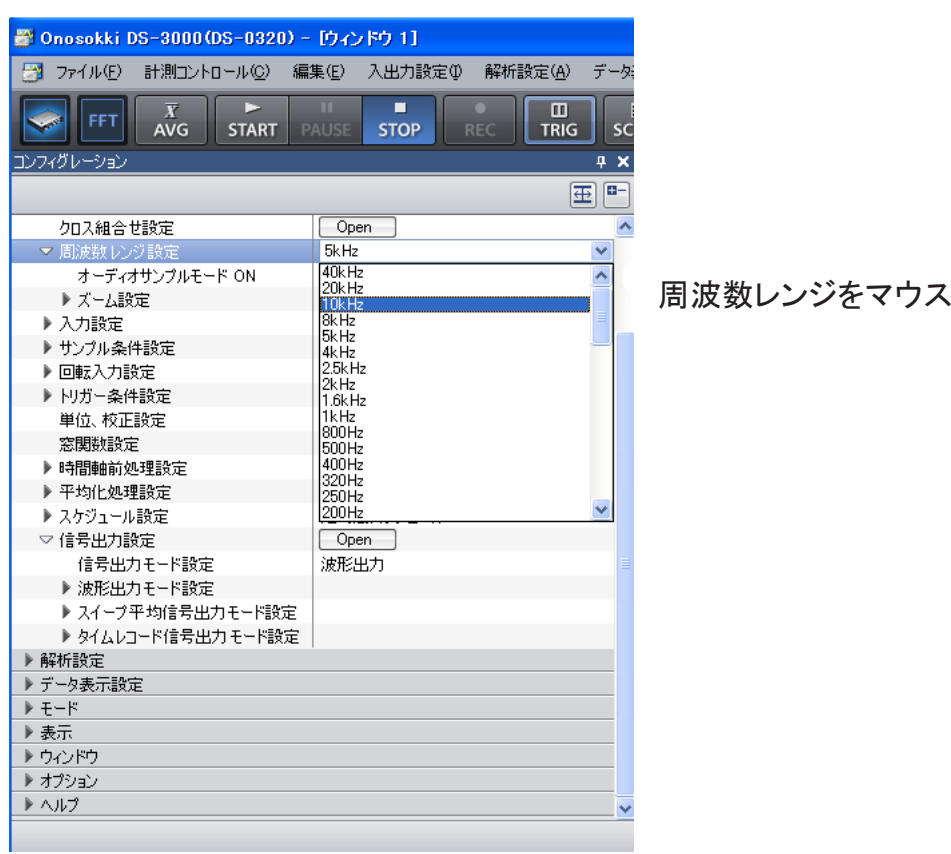

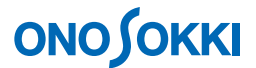

### 3-9 AD オーバーキャンセルを設定する

ハンマリングが強すぎたりして入力信号の電圧がオーバした時に自動的にデータから除外する機能 です。コンフィグレーションウィンドウで、[入出力設定]→[サンプル条件設定]を選びます。

初めは、AD オーバーキャンセル「OFF」でデータを確認してください。オーバしてしまうと、データを更 新しないので、調整しづらくなります。

トリガーがキチンと掛かることを確認してから、AD オーバーキャンセルを「ON」にして下さい。

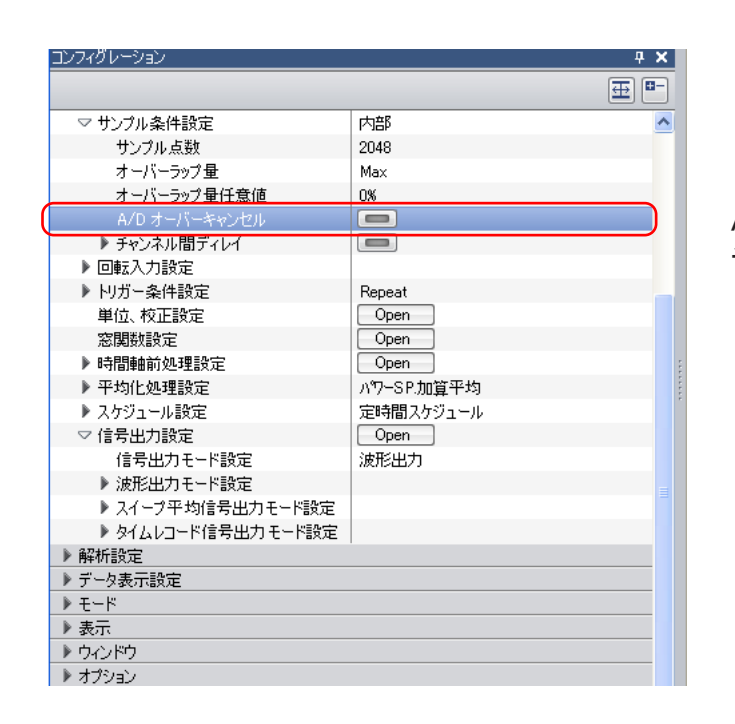

A/Dオーバーキャンセルを チェックします。

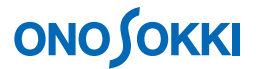

### 3-10 アベレージを設定する

測定誤差を小さくするため、データの平均を取ります。この場合、スペクトルの加算平均を使います。 (初期設定ではこれが選択されていますが変更されている場合は設定が必要です)

アベレージの回数の目安は通常 4 回か8回くらいです。

コンフィグレーションウィンドウで、[入出力設定]→[平均化処理設定]を選択して設定します。

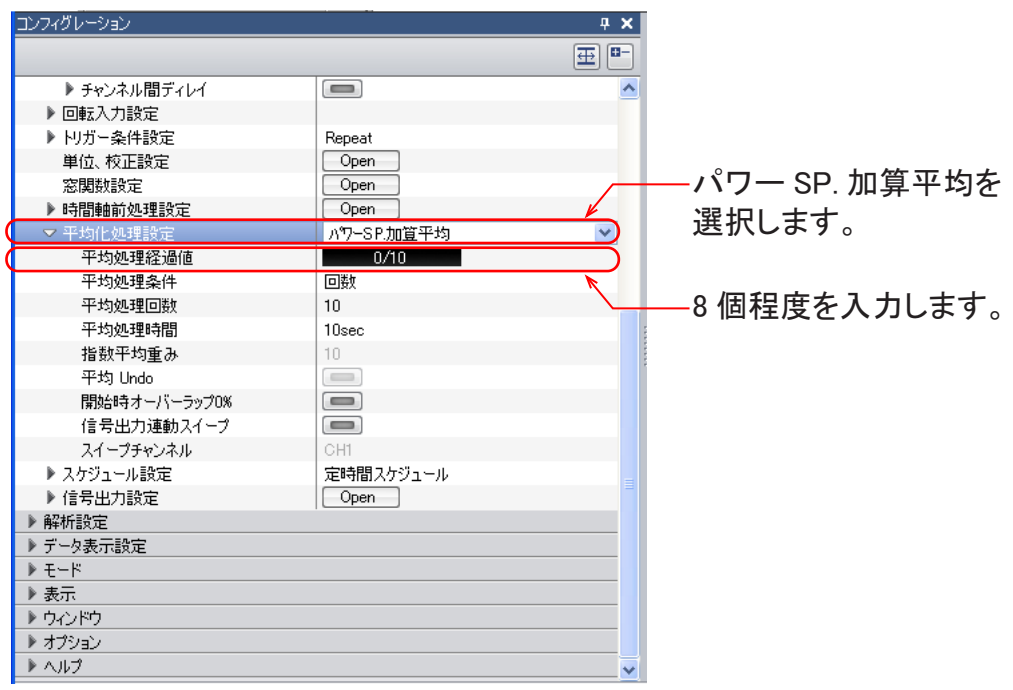

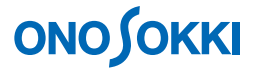

## 4 計測する

### 4-1 アベレージを実行して測定開始

アベレージを実行して計測を開始します。

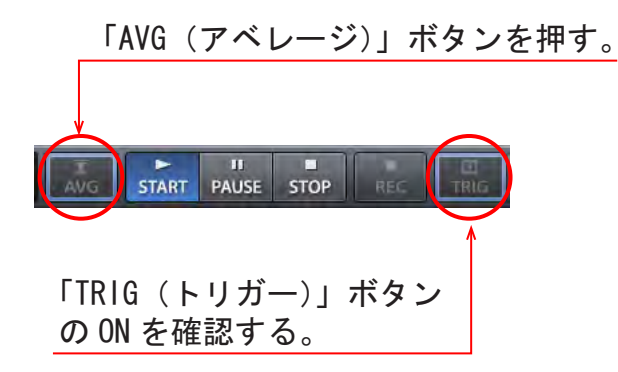

「START」スイッチ押し、信号が入力されると自動的にアベレージが開始します。ハンマリングを開始 しましょう。設定したアベレージの回数分、信号(ハンマリング)が入力されると自動的に停止(STO P)します。計測はインパルスハンマと加速度検出器の時間波形2画面をモニタしながらダブルハンマ ー(二度叩き)が無いか波形でチェックしながら行います。

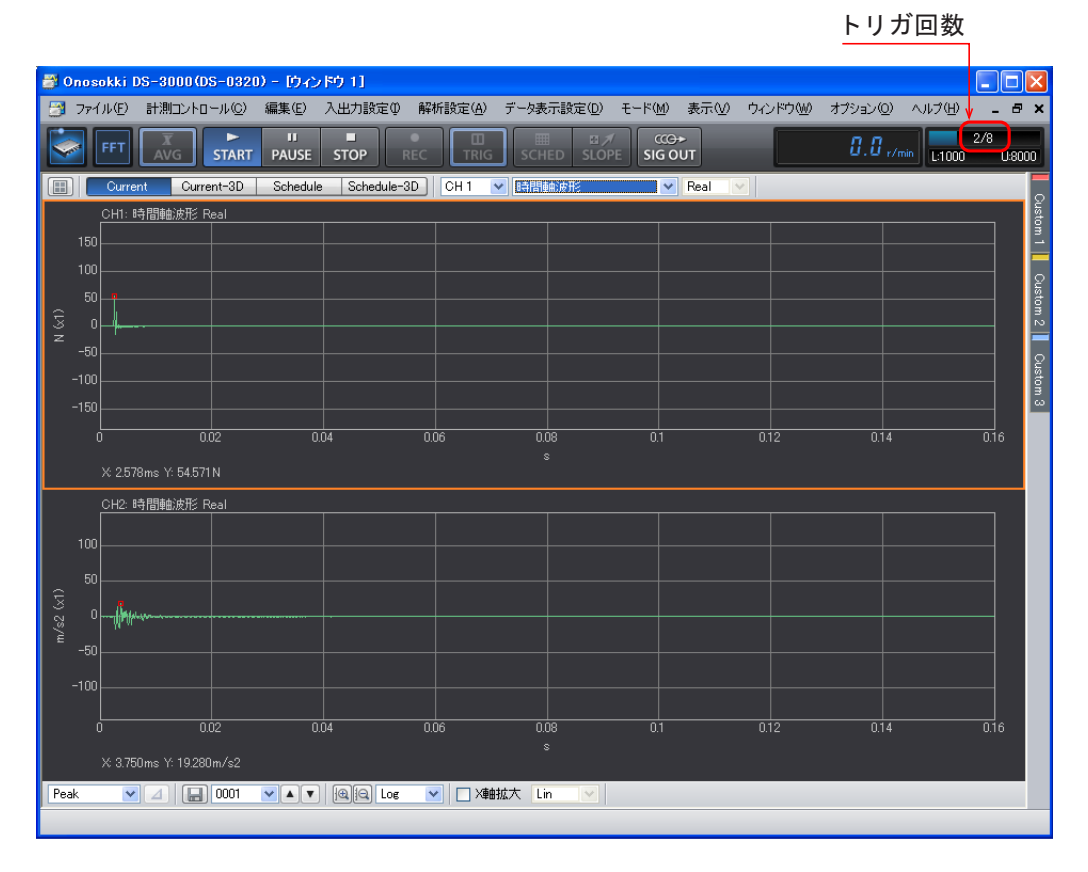

#### 4-2 観測周波数応答関数データの確認

ここでは上画面を周波数応答関数、下画面をコヒレンス関数でデータの確認を行います。

※コヒレンス関数は、入力と出力信号の相関度を表す関数です。

入力・出力間でノイズの混入、ガタなどの非線形要素があるとコヒレンスが悪くなります。 コヒレンスが高ければ周波数応答関数の信頼性が高いと言えます。 コヒレンスはY軸の範囲で 0~1の範囲でレベル表示します。(コヒレンス関数は平均化しないと計算できません。)

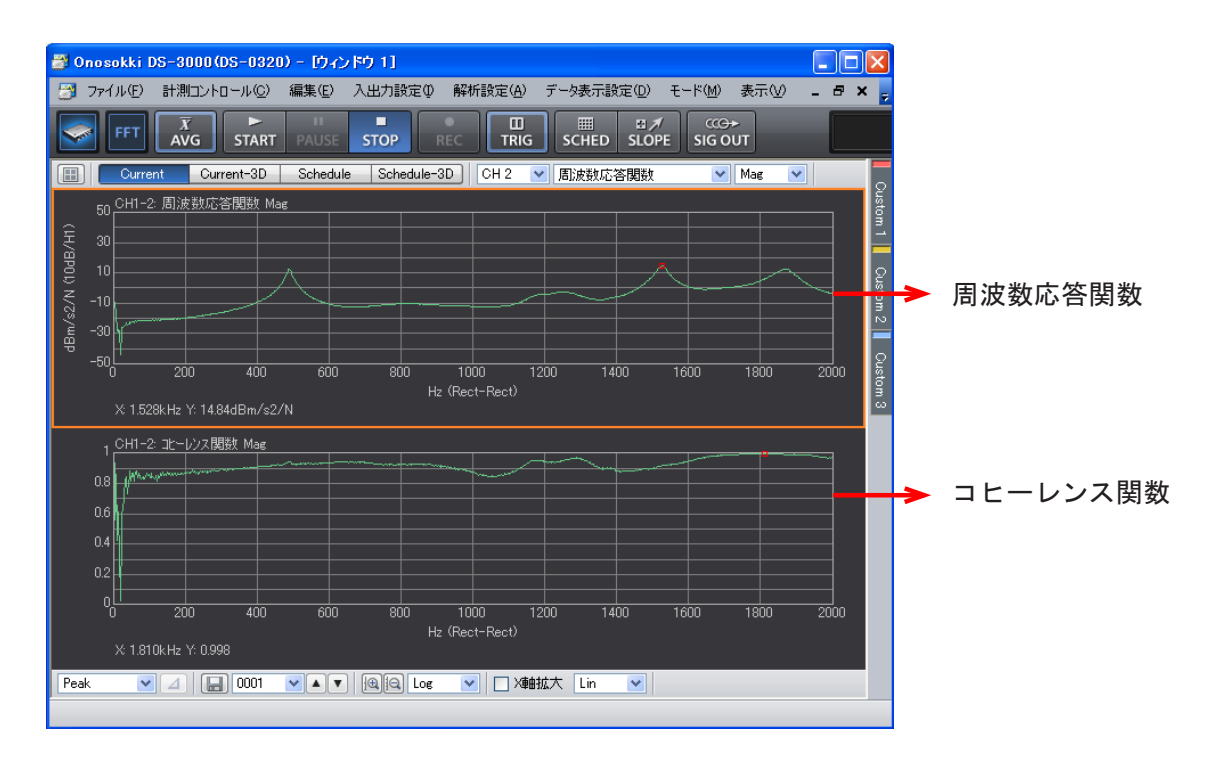

(注意)

- 1. 本手順書の著作権は、(株)小野測器が保有しています。
- 2. 許可無き複製は、禁じます。
- 3. 本手順書は、一般的な計測の手順を説明しており、お客様の具体的な操作で得られた データなどについて一切の責任は負いません。

以上